#### Registrierung als Golfschüler und Buchung von Trainerstunden online

Anleitung für die Mitglieder des GC Main Taunus zur Registrierung auf www.meandmypro.de – hier können Sie bequem Trainerstunden bei Ihren Pros online buchen! Sie haben Fragen? Dann schreiben Sie uns eine EMail an: info@meandmypro.de

# **MEAND**<br>MYPRO

Gehen Sie auf unserer Startseite unter www.meandmypro.de über "Registrieren" und klicken "als Golfschüler" an.

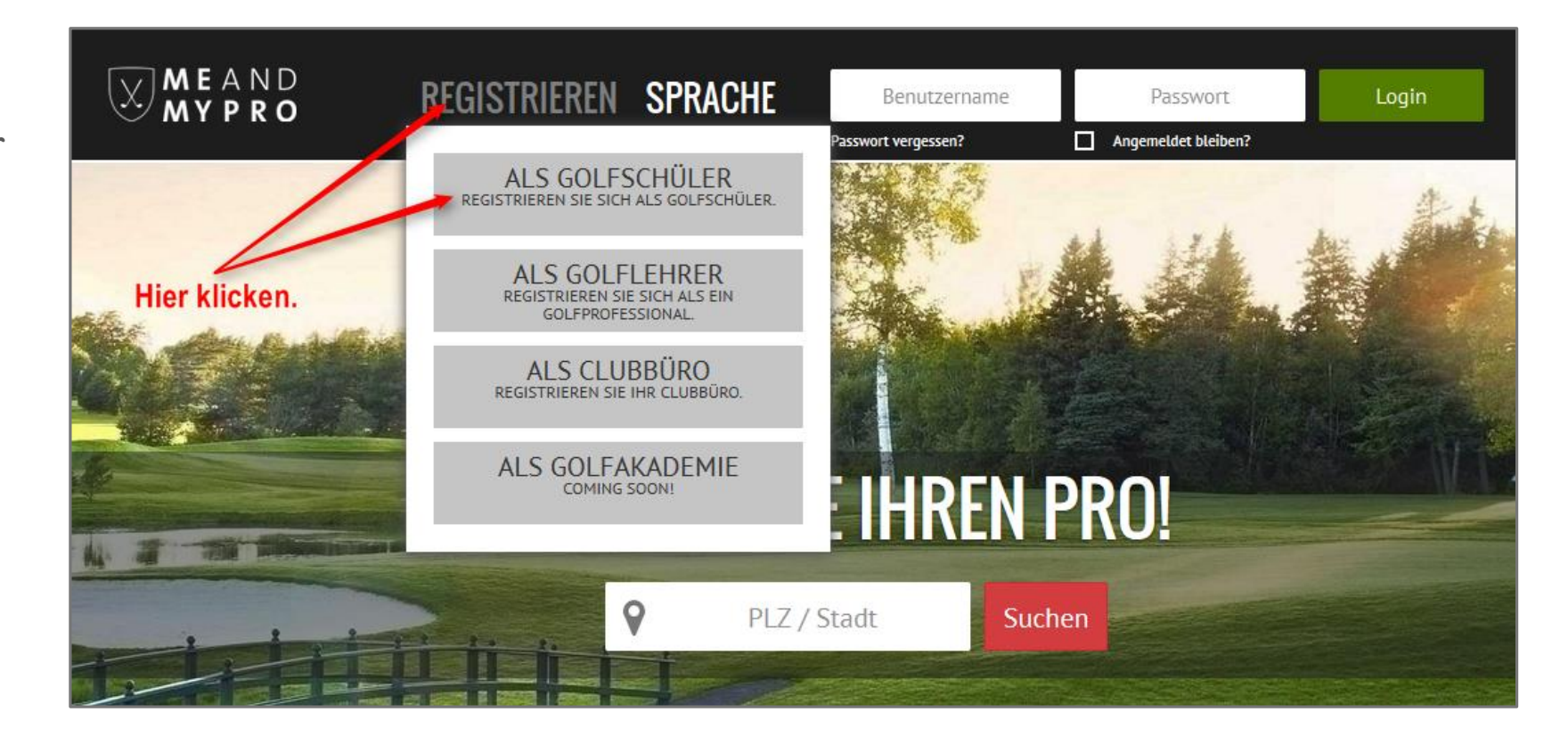

#### © Copyright MEANDMYPRO All Rights Reserved 1. Registrierung als Golfschüler

**MEAND**<br>**MYPRO** 

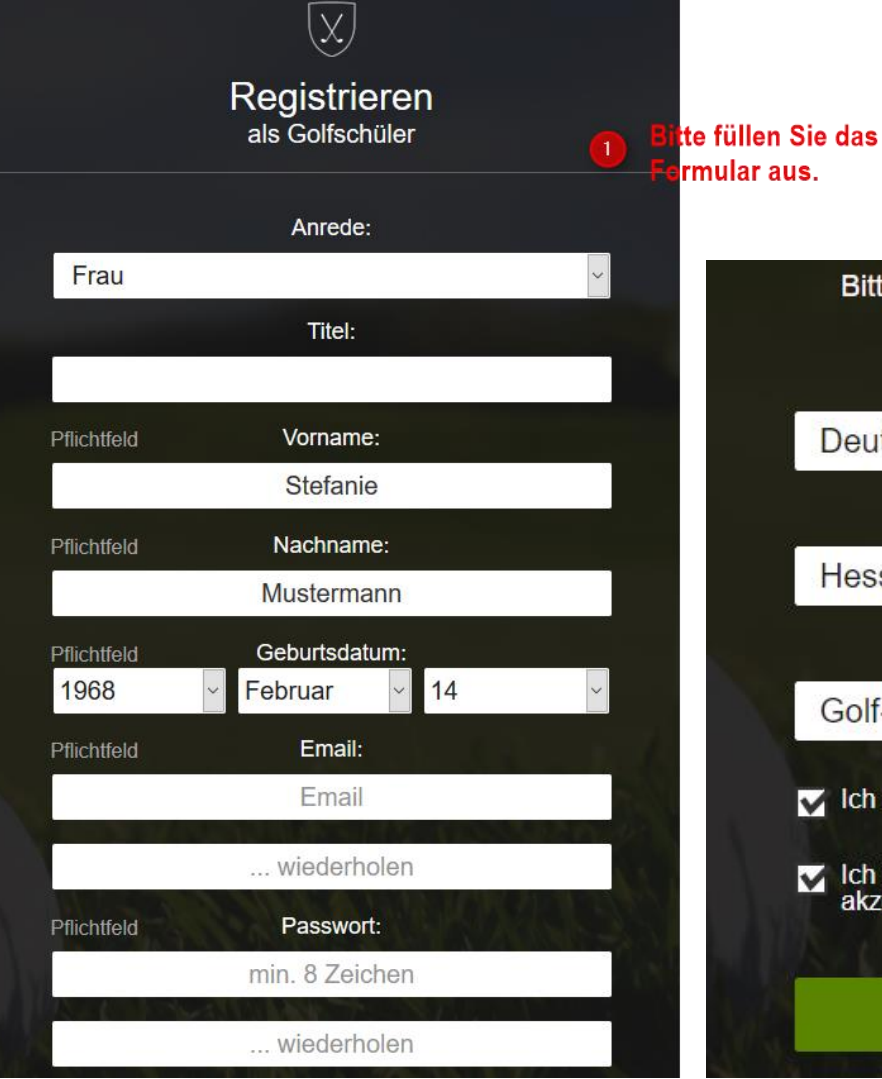

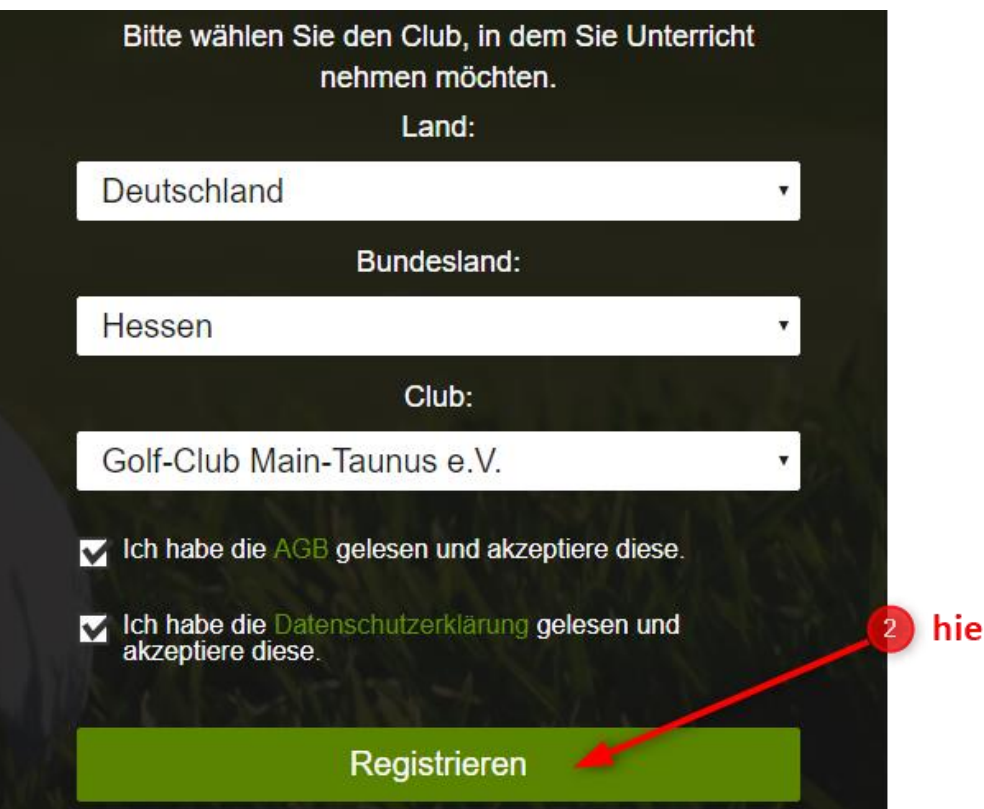

Bitte füllen Sie zunächst das Formular aus, akzeptieren unsere AGBs sowie die Datenschutzbestimmung und klicken auf den Button "Registrieren".

hier klicken

#### © Copyright MEANDMYPRO All Rights Reserved 1. Registrierung als Golfschüler

MEAND **MYPRO** 

Es öffnet sich ein weiteres Fenster mit der Bitte, Ihren Posteingang zu überprüfen. Das System von MEANDMYPRO schickt Ihnen automatisch eine Email an die von Ihnen zuvor angegebene Email-Adresse, die einen Aktivierungslink enthält.

# X Registrieren Vielen Dank für Ihre Registrierung **MRS Stefanie Mustermann** Bitte prüfen Sie Ihren Posteingang der angegebenen E-Mail-<br>Adresse. Sie erhalten eine E-Mail mit einem Aktivierungs-Link, den Sie bitte zur Bestätigung und Aktivierung Ihrer Registrierung anklicken. Zurück zur Startseite

#### © Copyright MEANDMYPRO All Rights Reserved 1. Registrierung als Golfschüler

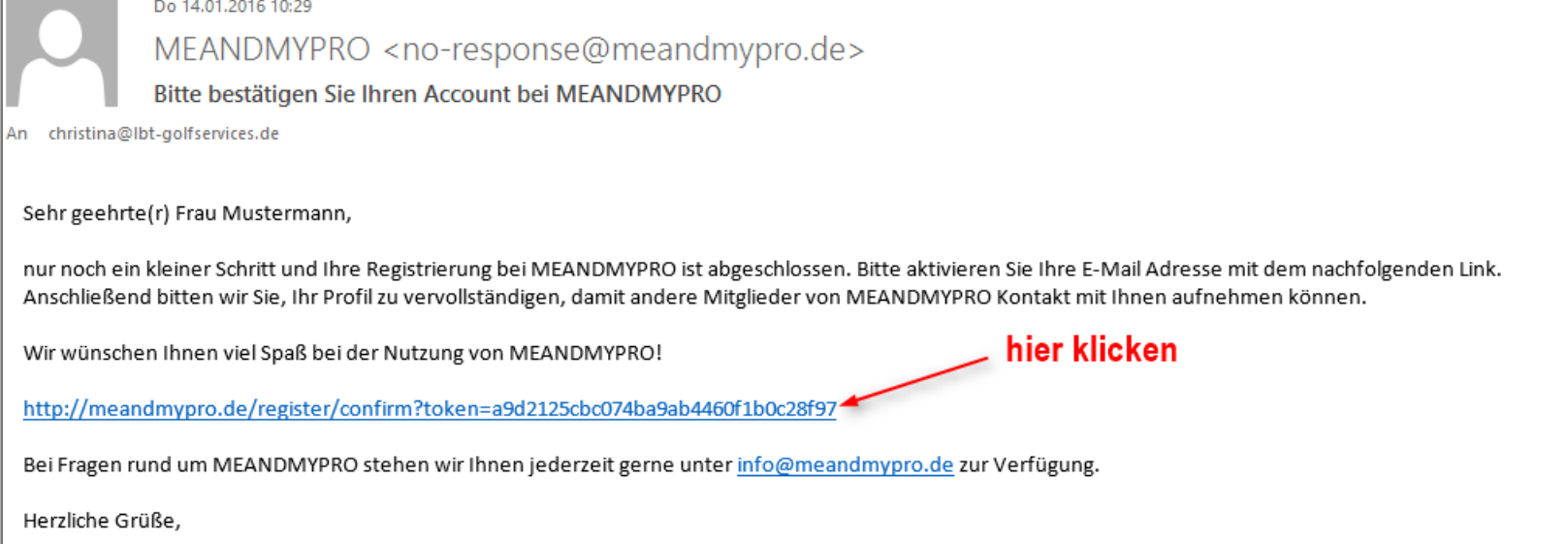

Ihr Team von MEANDMYPRO

Klicken Sie auf den in Ihrer Email aufgeführten Aktivierungslink. Bitte kontrollieren Sie auch Ihren Spam-Ordner, falls Sie innerhalb von ein paar Minuten nach erfolgter Registrierung keine Email von MEANDMYPRO in Ihrem Posteingang empfangen.

#### © Copyright MEANDMYPRO All Rights Reserved 1. Registrierung als Golfschüler

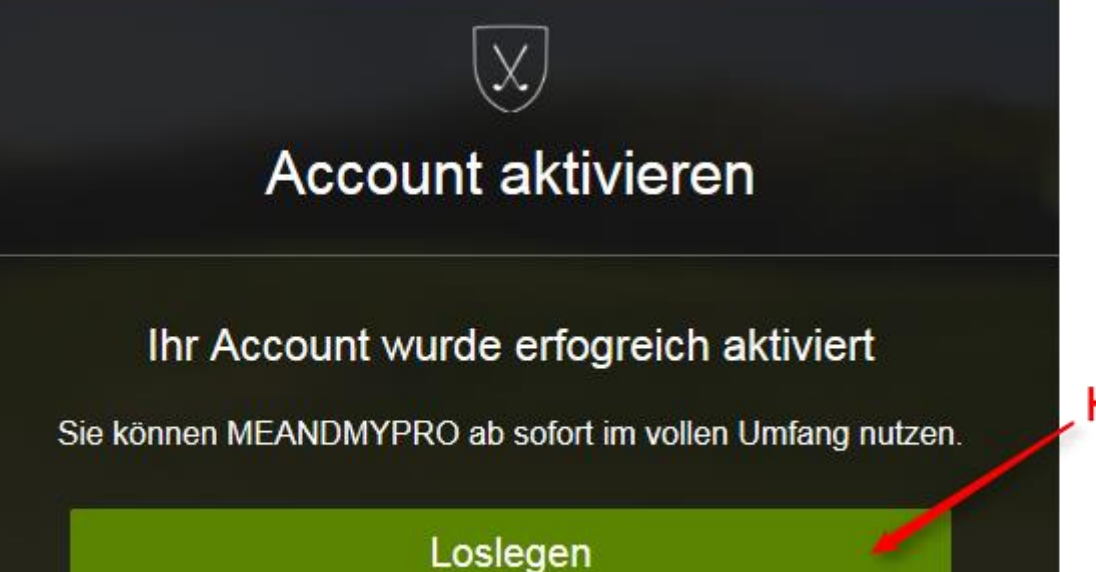

#### Hier klicken.

Nach erfolgter Aktivierung öffnet sich automatisch ein weiteres Fenster mit einer Bestätigung. Indem Sie auf, "Loslegen" klicken, gelangen Sie umgehend zu Ihrem eigenen Account bei MEANDMYPRO.

#### © Copyright MEANDMYPRO All Rights Reserved 1. Registrierung als Golfschüler

Der Golfclub Main-Taunus ist bereits in Ihrem Profil als Club hinterlegt und Sie können sofort Trainerstunden buchen. Zu den Trainerbüchern der Pros gelangen Sie, indem Sie auf "Stundenbuch" klicken. Einmal eine Trainerstunde gebucht, finden Sie diese in Ihrer Terminübersicht unter "Meine Termine" aufgeführt.

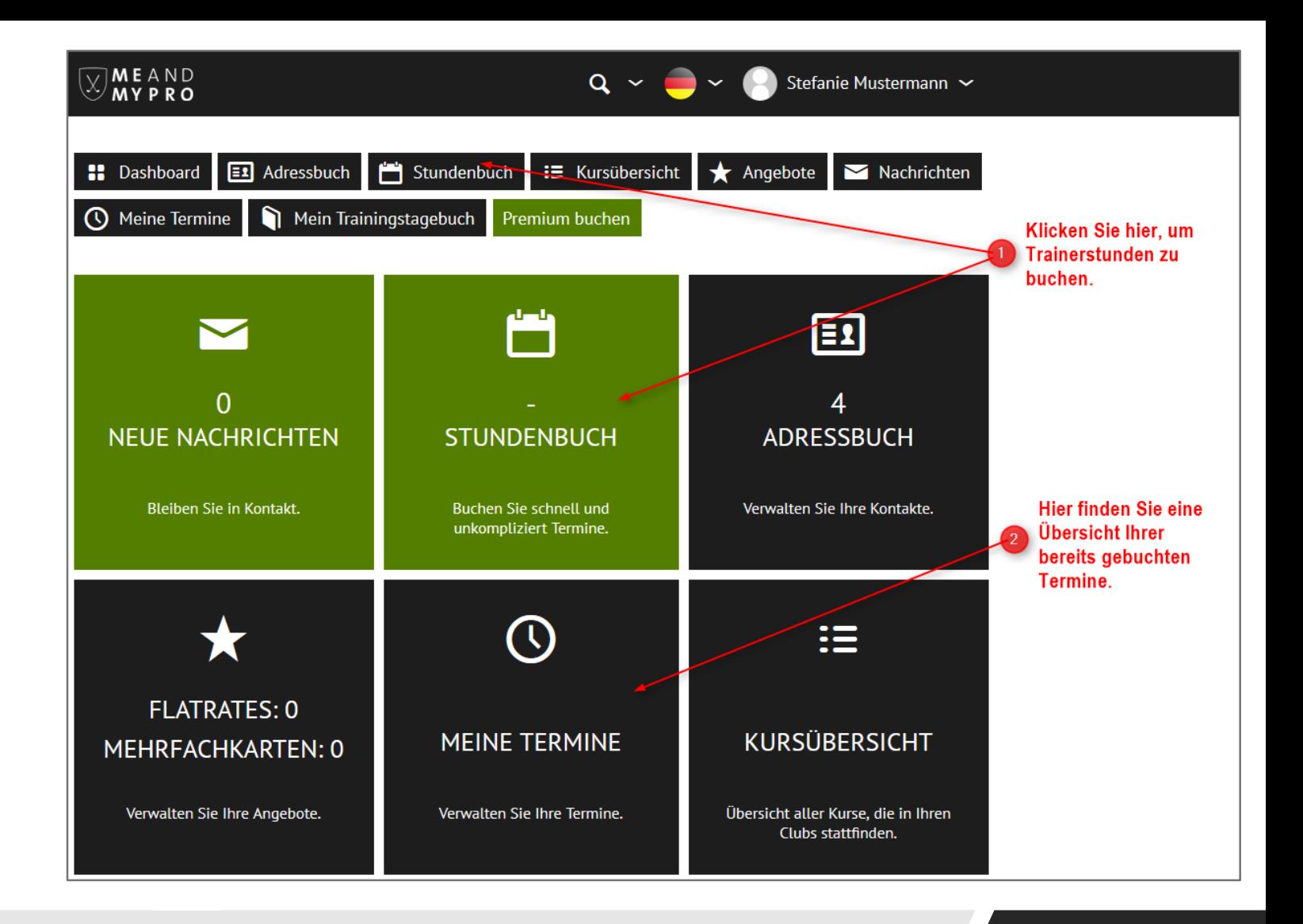

## 2. Buchung einer Trainerstunde

MEAND **M V P R N** 

Sie sehen hier das Trainerbuch von Richard Waring. Wählen Sie oberhalb des Kalenders einfach den gewünschten Pro aus und klicken anschließend auf den gewünschten freien Termin innerhalb des Kalenders.

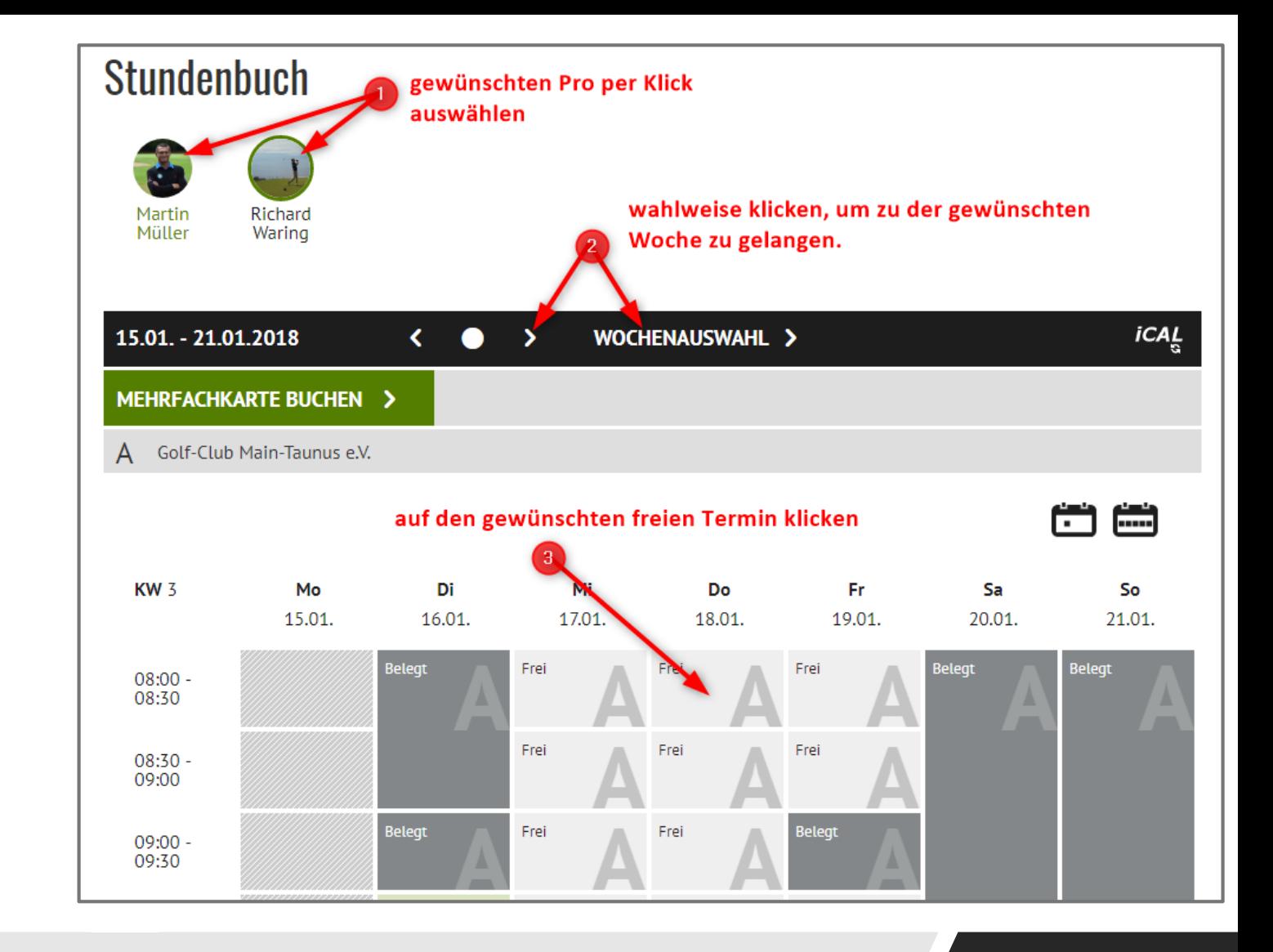

### 2. Buchung einer Trainerstunde

**MEAND** YPRO

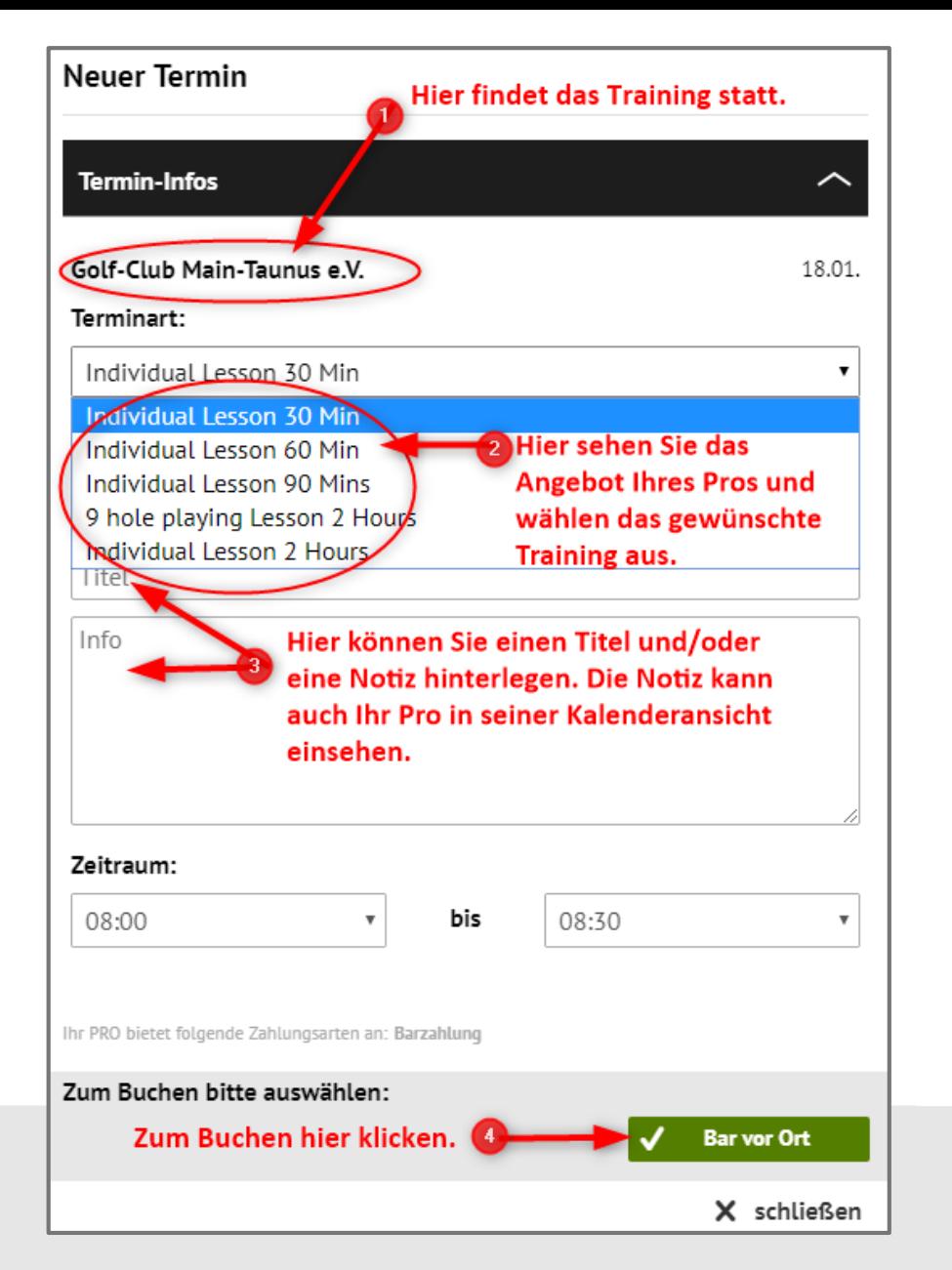

Es öffnet sich ein weiteres Fenster, in dem Sie Ihre Termin-Details einsehen und ggf. anpassen können. Klicken Sie bitte abschließend zum Buchen auf die vom Pro angebotene Zahlungsmodalität.

# 2. Buchung einer Trainerstunde

 $M E A N D$ MYPRO

Ihre gebuchten Termine werden Ihnen im Stundenbuch in gelb hinterlegt angezeigt. Ihr Pro erhält automatisch eine Buchungsbestätigung über die Buchung Ihrer Trainerstunde und findet die Trainerstunde ebenfalls in seiner Kalenderansicht mit Ihrem Namen hinterlegt. Sollten Sie eine Notiz hinterlegt haben, kann Ihr Pro diese ebenfalls abrufen. Für andere Nutzer sind keinerlei Informationen über die Buchung sichtbar. Diese sehen das Feld als "Belegt".

#### **Stundenbuch**

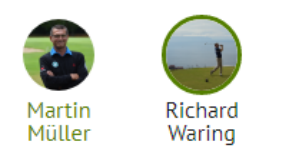

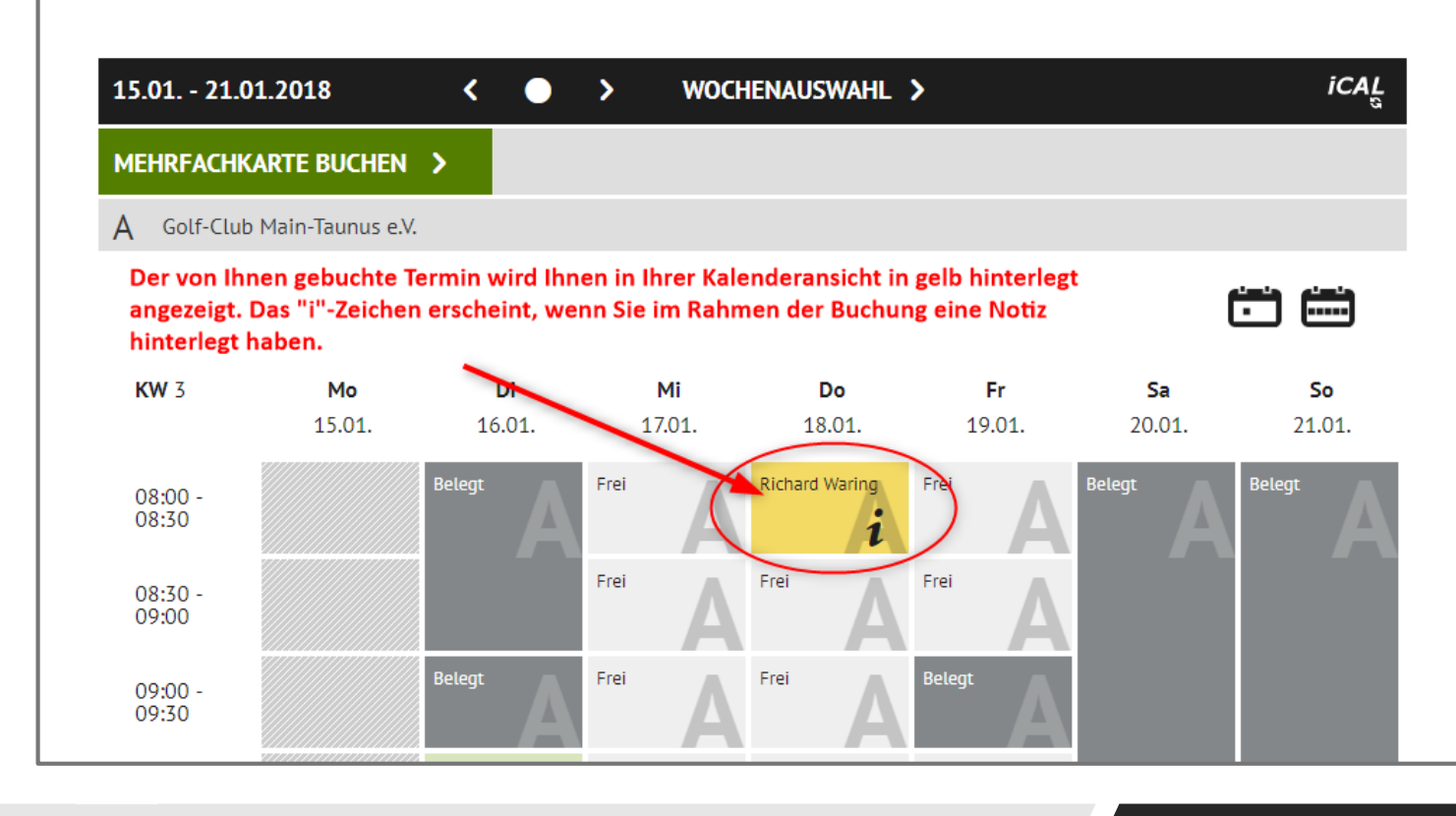

# 2. Buchung einer Trainerstunde

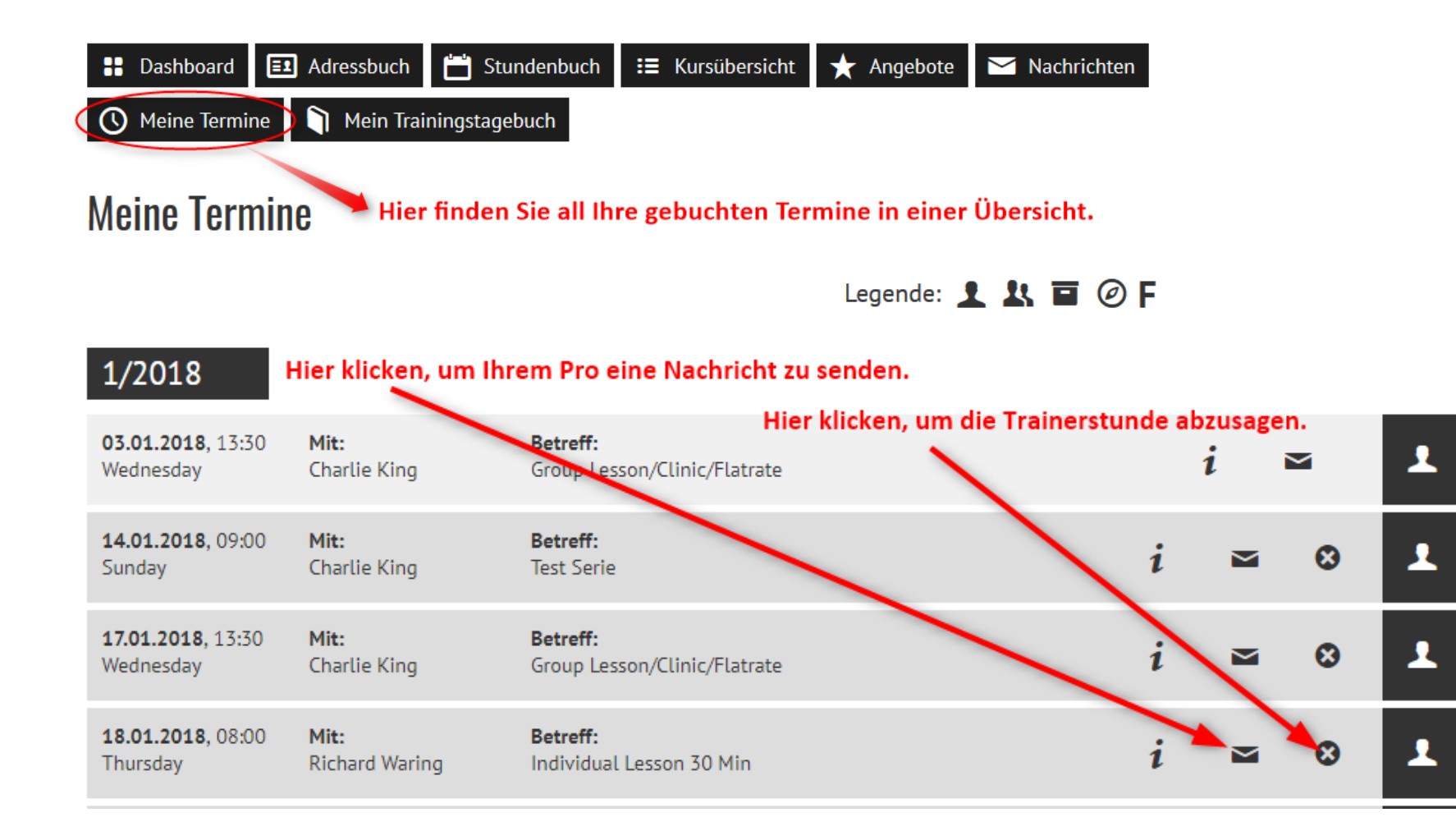

Unter dem Menüpunkt "Meine Termine" sehen Sie alle von Ihnen gebuchten Trainerstunden im Überblick. Einzelne Trainerstunden können Sie hier auch wieder löschen (dies ist auch über die eigene Kalenderansicht direkt möglich).

Wir wünschen Ihnen viel Spaß bei der Nutzung von MEANDMYPRO. Für Rückfragen stehen wir Ihnen gerne jederzeit per Email unter info@meandmypro.de oder telefonisch unter +49 (0)202 - 94622347 zur Verfügung.